#### 仕事や趣味に役立つ最新入門書の決定版 | きる ポヶット|

# WINdOWS 改訂

法林岳之・一ケ谷兼乃・清水理史 &できるシリーズ編集部

Anniversary Update 対応

2版

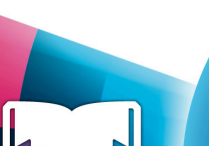

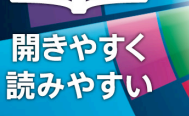

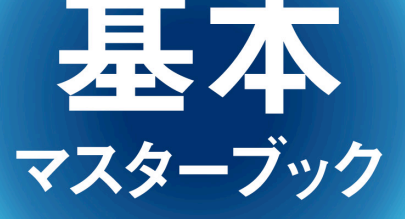

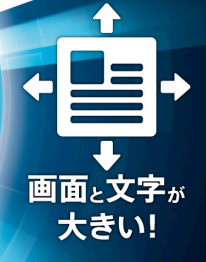

## はじめてでもすぐに身に付く!

インプレス

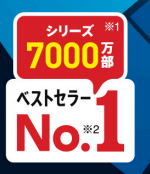

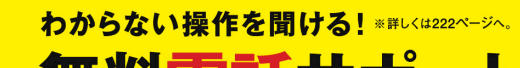

# **ここが新しくなったWindows 10**

Windows 10は復活した [スタート] メニューで、これまでの Windowsの使いやすさを継承しながら、タッチ操作やクラウド連 携、スマートフォンライクな機能など、今の時代に求められる要 素を融合させたOSです。Windows 10の特徴を見てみましょう。

#### **[スタート]メニューが刷新された!**

タイルが特徴的なWindows 8.1のス タート画面とWindows 7までの[ス タート]メニューが融合。使いやすさ と見やすさを兼ね備えた新しい[スター ト]メニューに生まれ変わった。

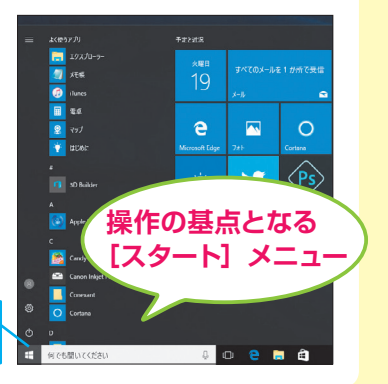

[スタート]をクリックすると、すぐに [スタート]メニューを表示できる

#### **タッチパネルでもマウスでも操作しやすい!**

Windows 10では画面を 指で操作しやすくするタ ブレットモードが搭載さ れている。使い方に合わ せて、簡単な操作で切り 替えることができる。

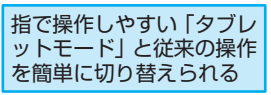

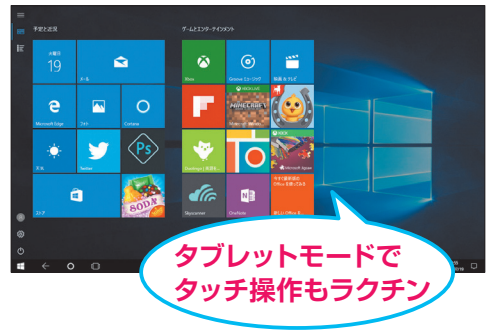

#### **クラウドとの連携がさらに便利!**

Microsoftアカウントを使えば、オンラインでメールを手軽に管理。さ まざまな機器、アプリで利用可能。また、インターネット上にファイル を保存し、ほかの人と共有することも簡単にできる。

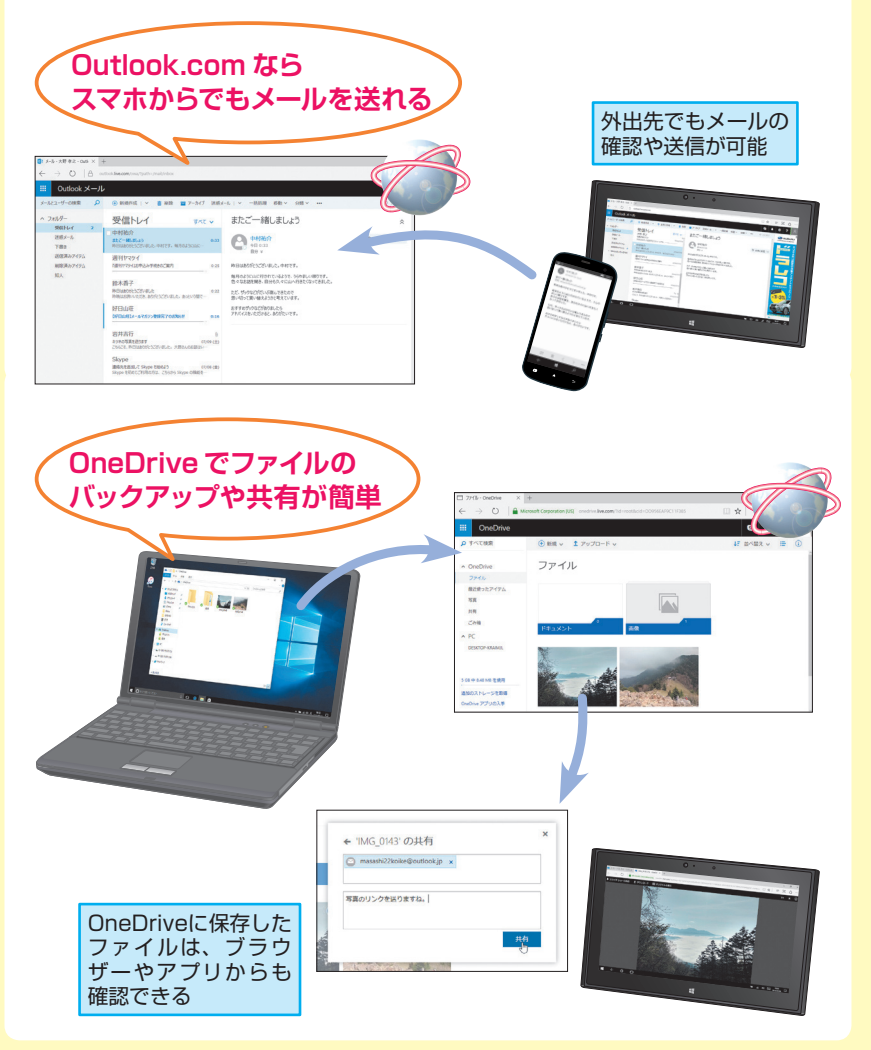

#### **便利な新機能が追加された!**

タッチパネルを搭載したタブレットやデジタルペンに対応した2in1タ イプのノートパソコンなど、パソコンの進化に合わせて多数の機能が追 加! 使いこなすことで、パソコンが欠かせないツールに。

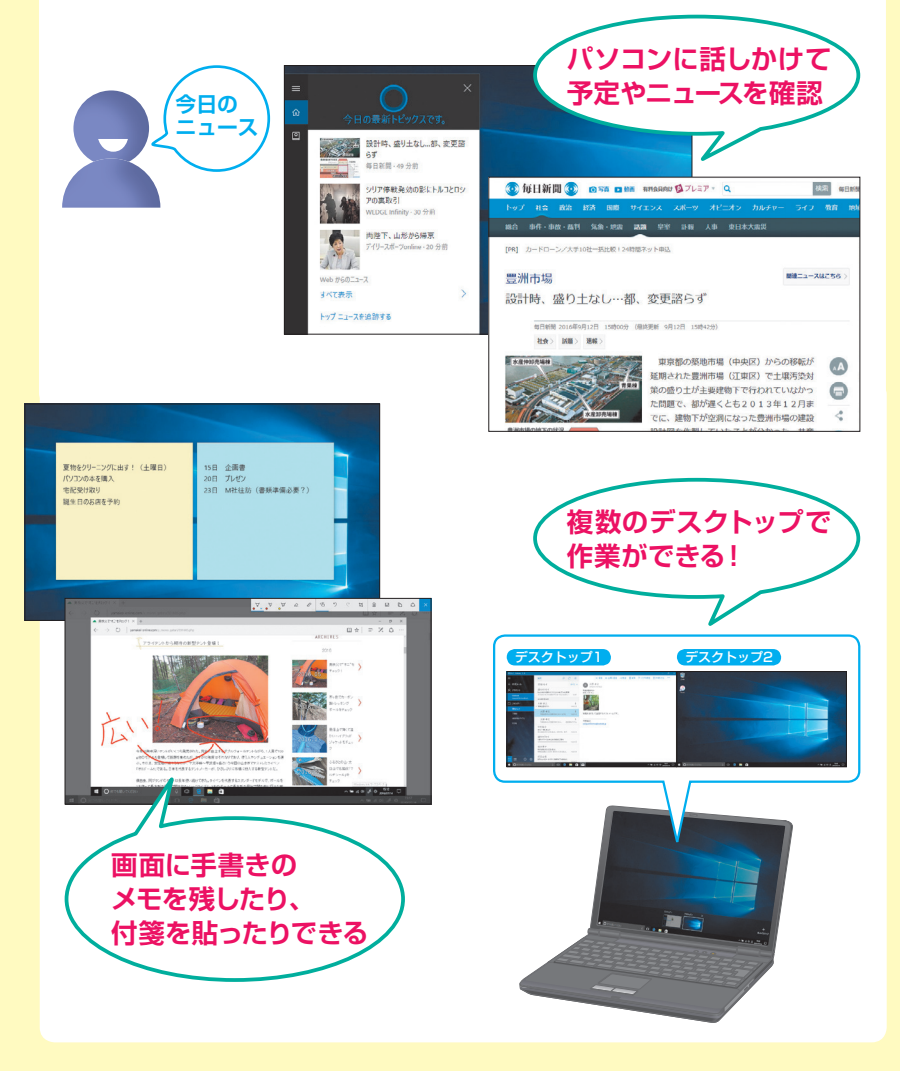

#### **アクションセンターでパソコンの状況をチェック**

パソコンの状況が通知されるアクションセンターが新たに追加された。 Windowsに関するさまざまな通知だけでなく、設定のオン/オフや調 整、設定画面の表示もできる。

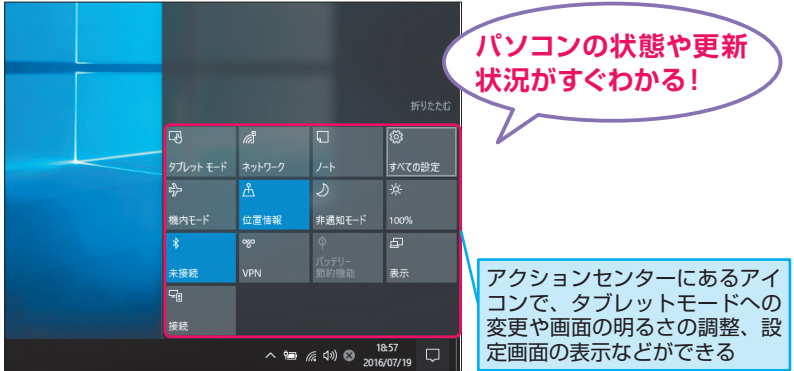

#### **いろいろなアプリやコンテンツが楽しめる**

「ストア】アプリを利用すれば、さまざまなアプリを簡単にインストー ルできるだけでなく、ゲームや音楽、映画をダウンロードして楽しめる。

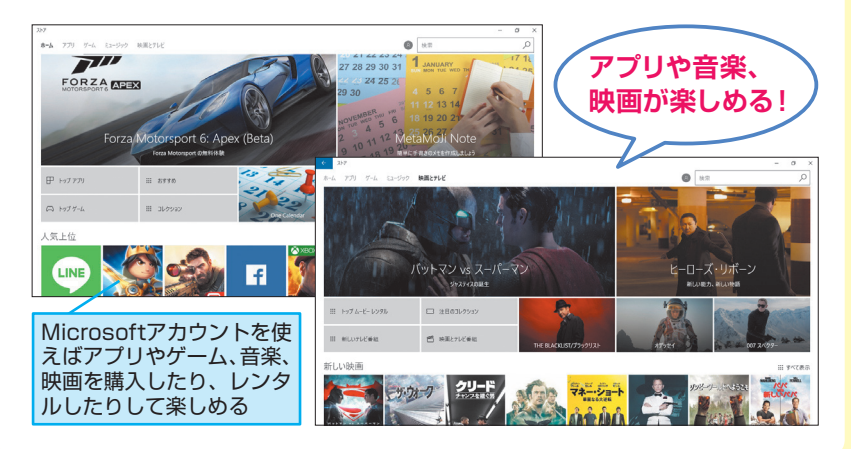

# **タッチパネルの操作方法**

タッチパネルを搭載したパソコンを使っているときは、指で画面に 触れることで、パソコンを操作します。アプリを起動したり、画面 を切り替えたりするための基本的な操作を確認しておきましょう。

#### **主なタッチ操作**

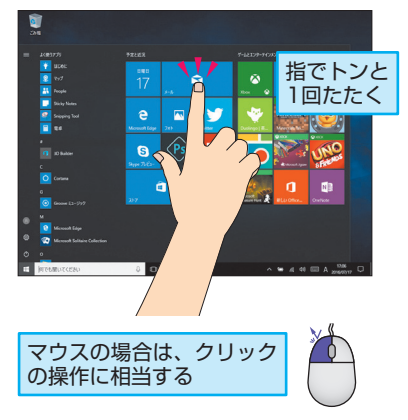

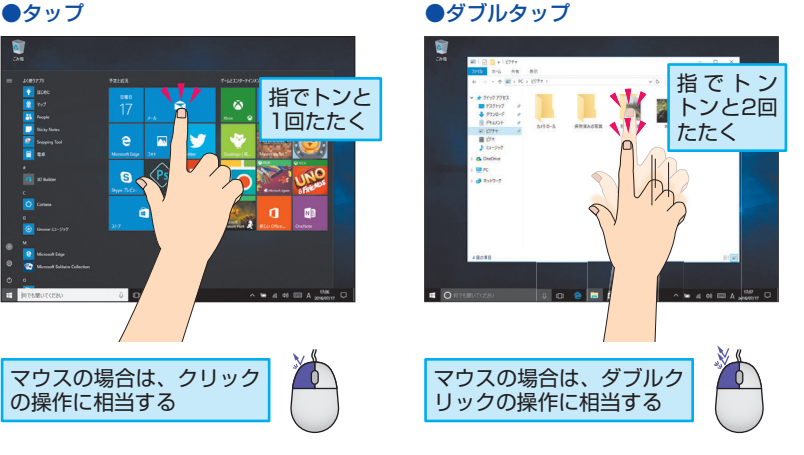

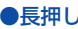

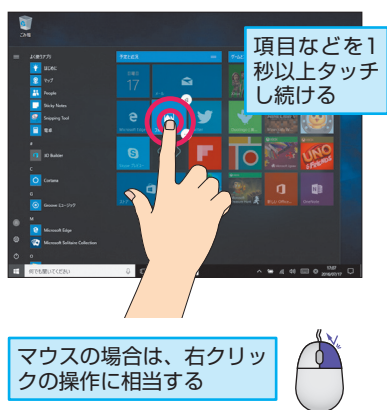

●長押し ●スライド

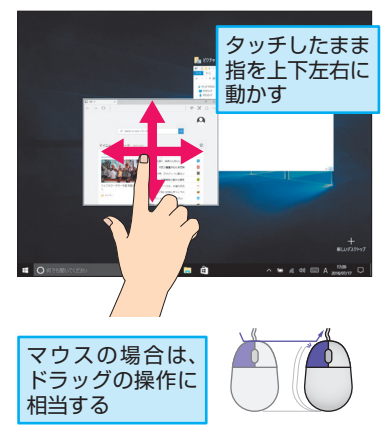

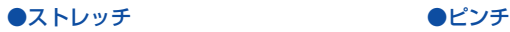

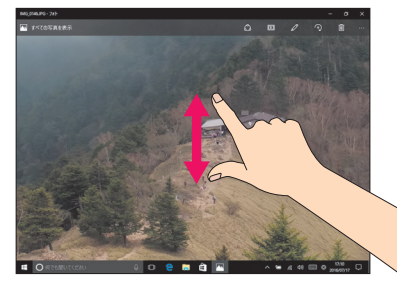

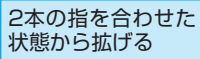

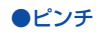

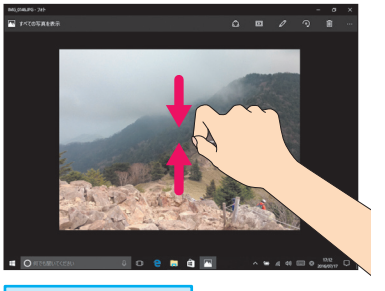

2本の指を拡げた 状態から合わせる

#### **●スワイプ (Webページの表示)**

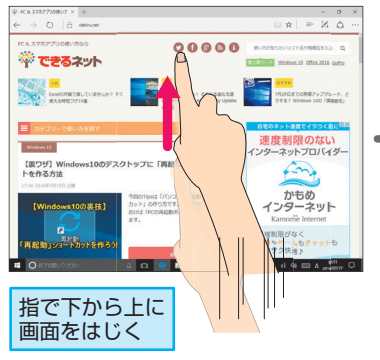

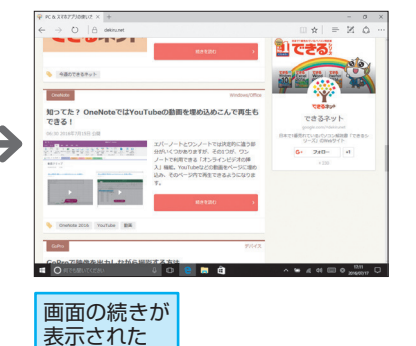

#### ●スワイプ (アクションセンターの表示)

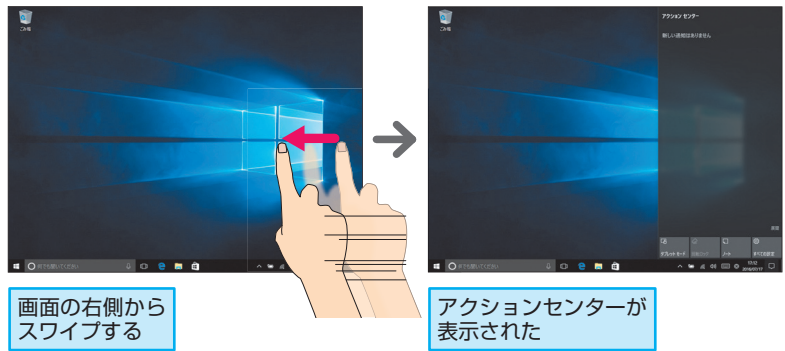

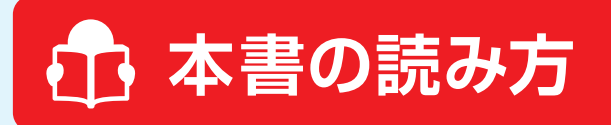

#### レッスン

見開き完結を基本に、やりたいことを簡潔に解説しています。 各レッスンには、操作の目的を表すレッスンタイトルと機能名で引けるサブタ イトルが付いているので、すぐに調べられます。

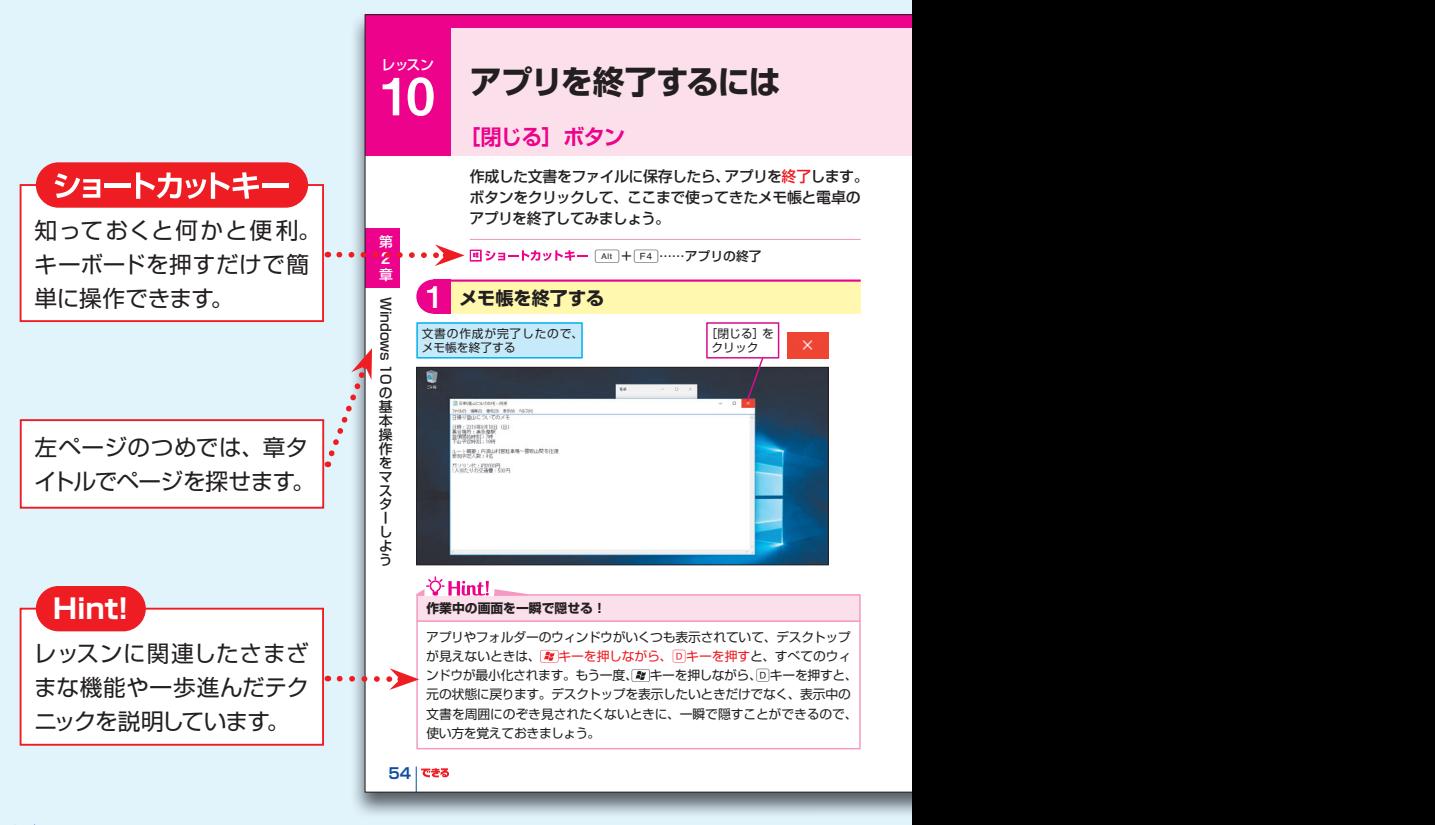

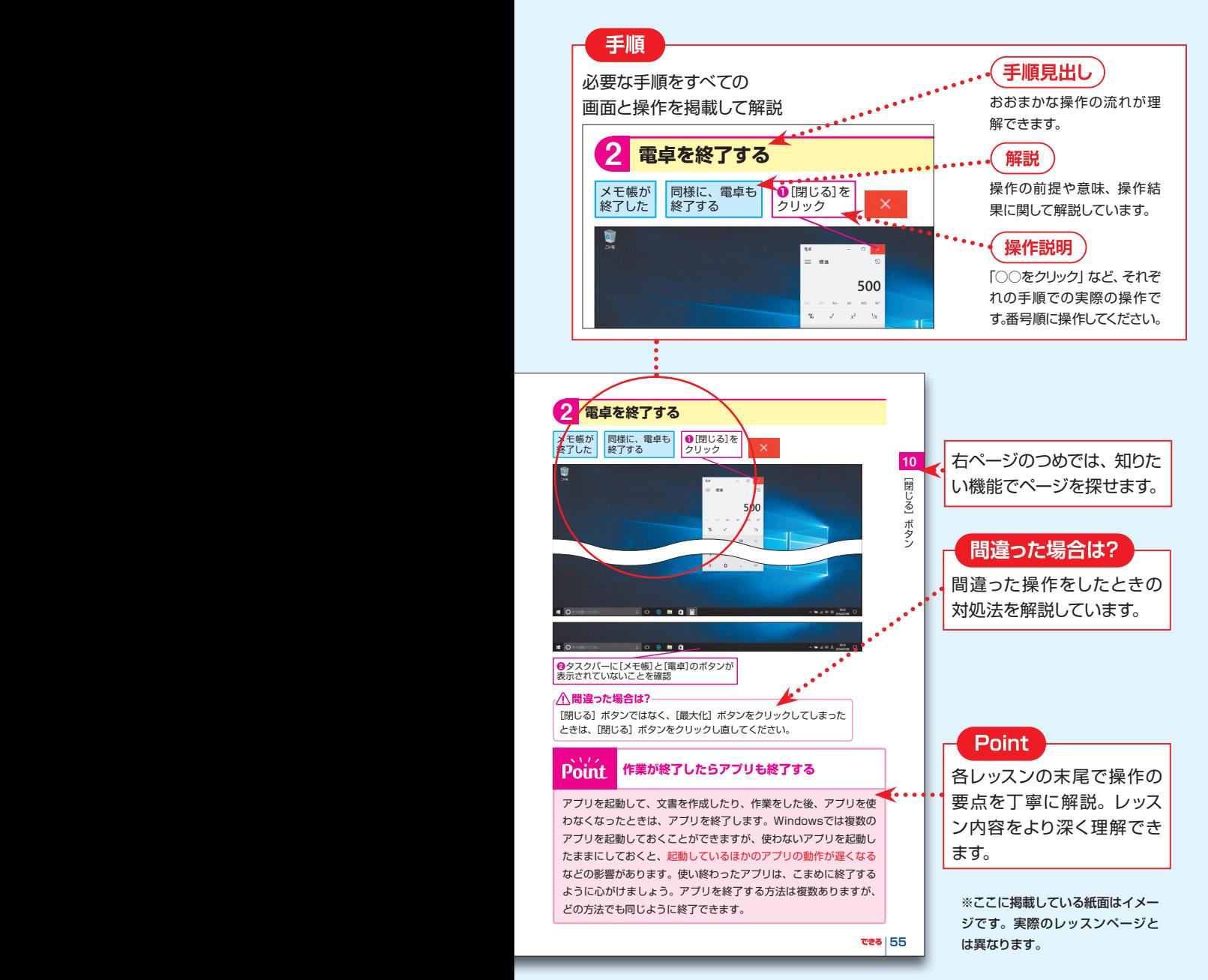

#### **インストールされている** Windows 10**を確認しよう** 最新の状態に なっていますか?

本書は2016年8月公開の「Anniversary Update」が適用されて いることを前提にしています。ここではお使いのWindows 10に適 用されているかどうかを確認する方法を解説します。

#### **「エ [スタート] メニューの左下に注目!** Conexant Cortana  $\cap$ **[電源]ボタン**  $\ddot{e}$  $\circ$ ලූ  $\sqrt{P}S$ à. Ŵ  $\circlearrowleft$ Dolby ٦. ■● 何でも聞いてください **[スタート]ボタン**

[スタート]ボタンの真上に[電源]ボタンが表示されていれば、最新のアッ プデートが適用されています **そのまま本書をお読みいただけます**

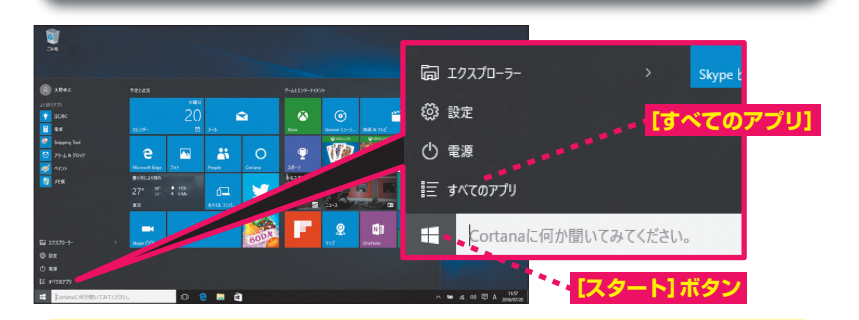

#### **Windows Updateを実行しましょう**

[スタート]ボタンの上に [すべてのアプリ]が表示されているときは、 Windowsを最新の状態にします

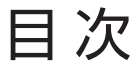

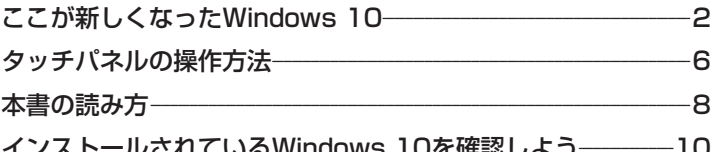

#### 第1 Windows 10を使えるようにしよう 章  $17$

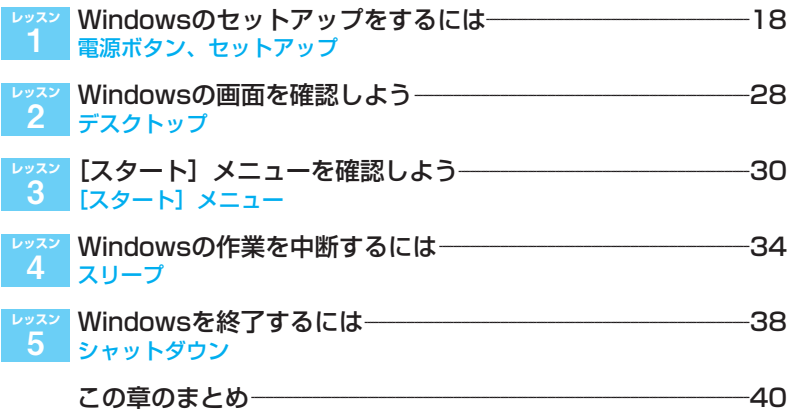

#### 第 2章 Windows 10の基本操作をマスターしよう 41

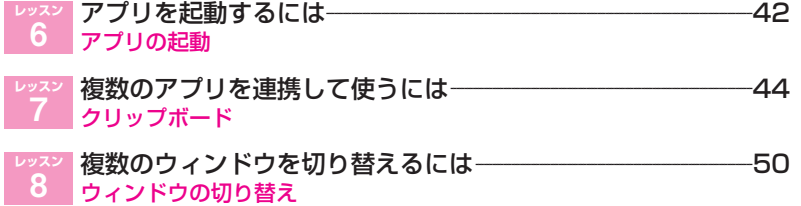

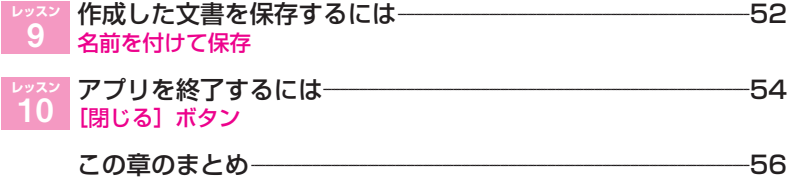

### 第3章 ファイルやフォルダーの使い方を覚えよう 57

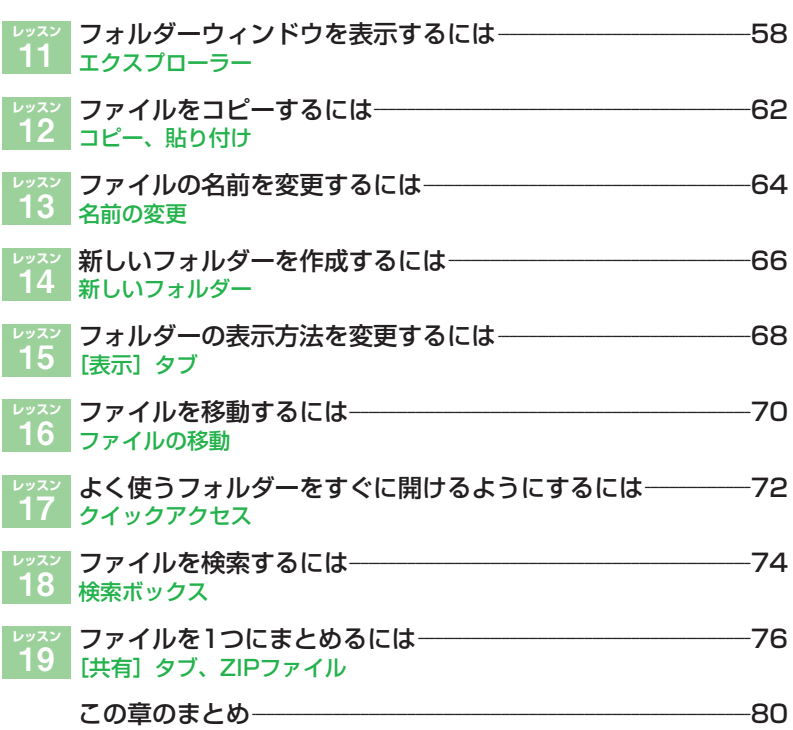

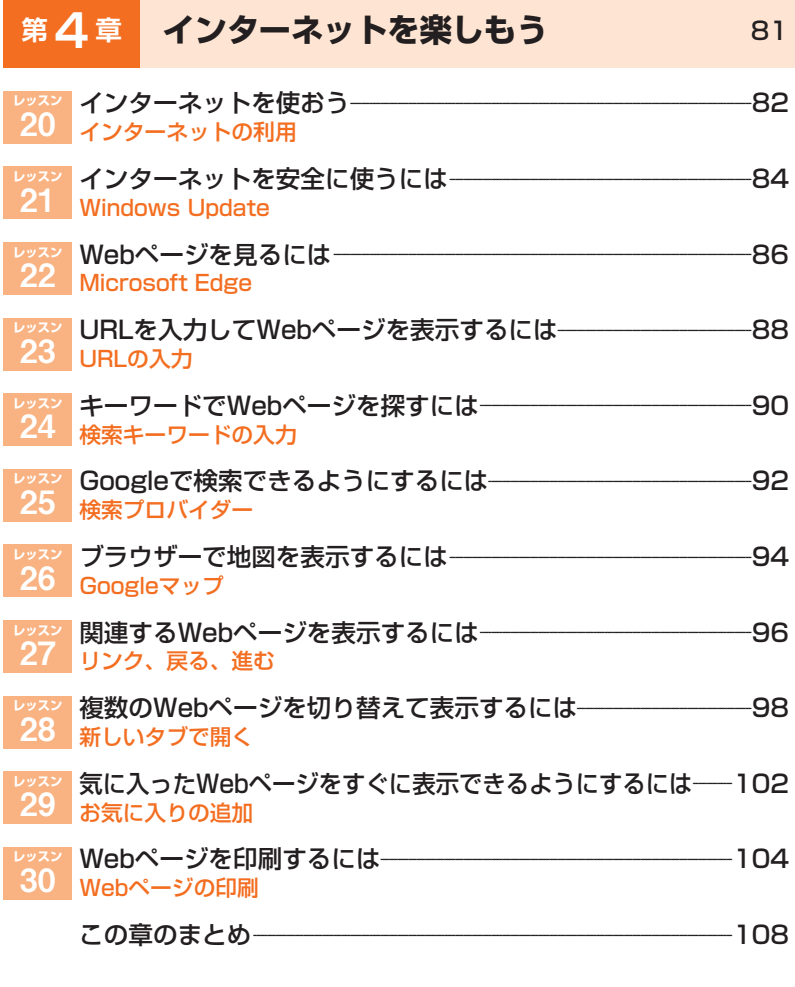

#### メールのやりとりを楽しもう 第5章 109

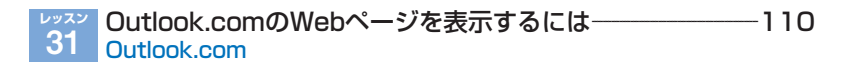

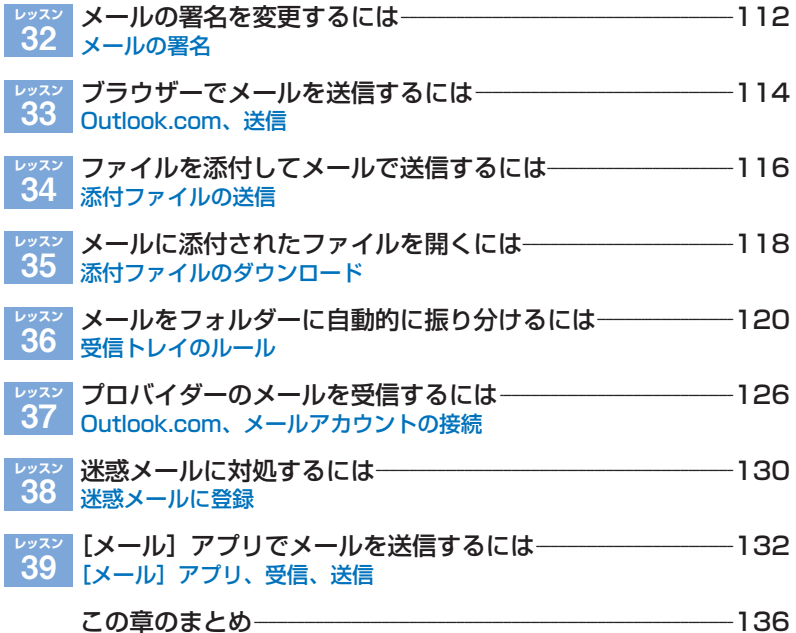

#### 第6章 パソコンで音楽や写真を楽しもう 137

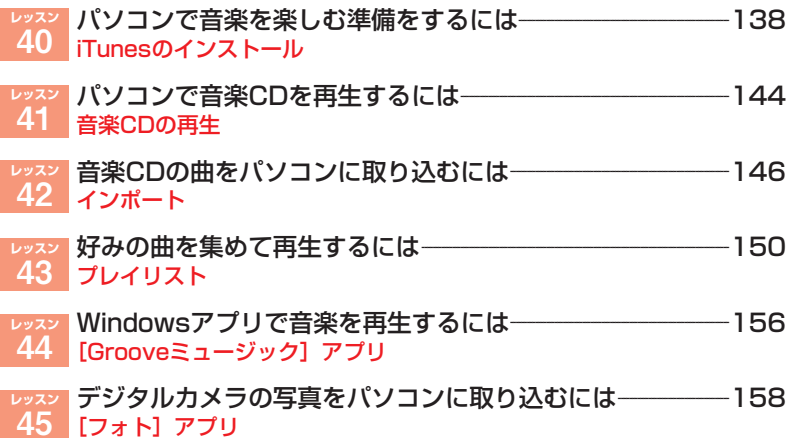

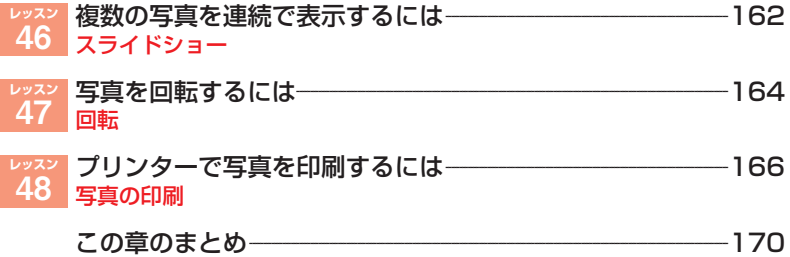

#### 第7章 オンラインサービスを活用しよう  $171$

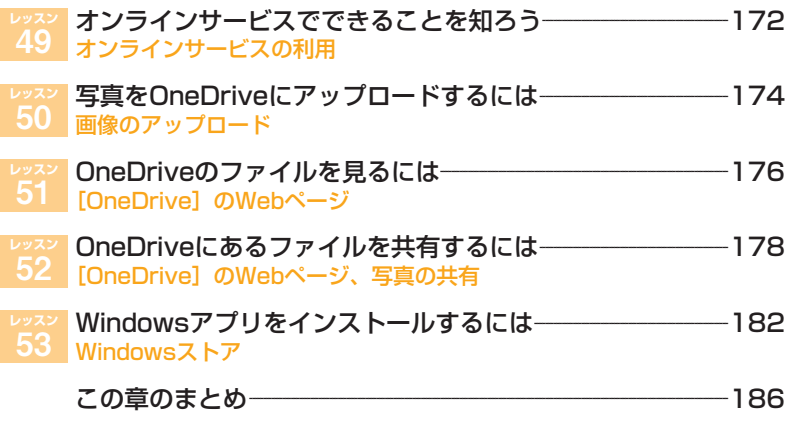

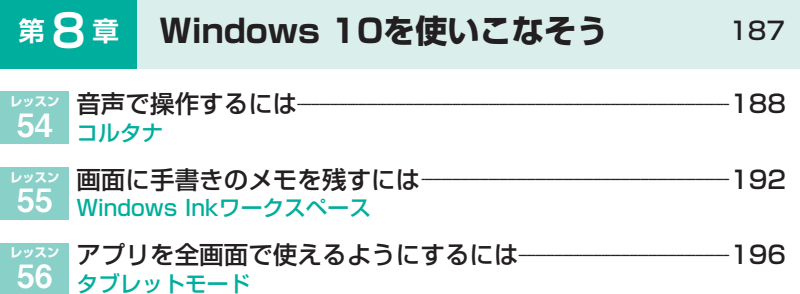

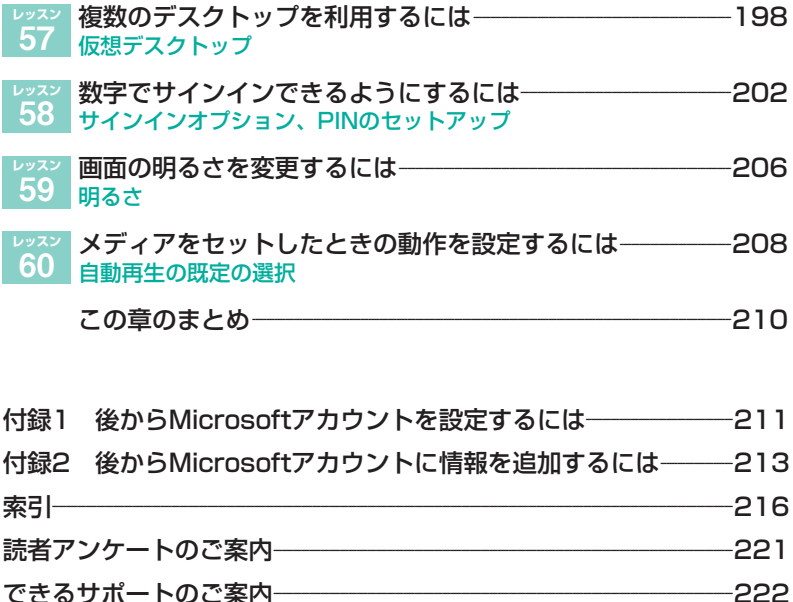

#### ●本書の前提に掲載されている情報について

・本書で紹介する操作はすべて、2016年9月現在の情報です。

 ・本書では、「Windows 10 Anniversary Update」が適用されているパソコ ンで、インターネットに常時接続されている環境を前提に画面を再現しています。 ・本書は2016年8月発刊の『できるWindows 10 改訂2版』の一部を再編集し構 成しています。重複する内容があることを、あらかじめご了承ください。

「できる」「できるシリーズ」は、株式会社インプレスの登録商標です。 本書に記載されている会社名、製品名、サービス名は、一般に各開発メーカーおよびサービス 提供元の登録商標または商標です。 なお、本文中には™および®マークは明記していません。

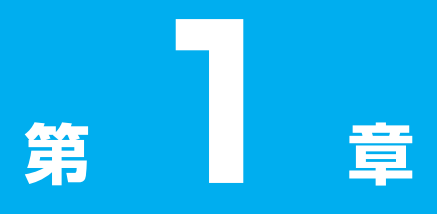

# **Windows 10を 使えるようにしよう**

パソコンをさまざまなことに活用できる ようにするには、まず、Windows 10 をセットアップする必要があります。 Windowsの画面を確認して、作業を中 断するときや終了するときの手順などを 説明しましょう。

1

# レッスン **Windowsのセットアップを するには**

**電源ボタン、セットアップ**

パソコンでWindowsを使えるようにするには、パソコンに 電源を入れ、セットアップをする必要があります。 Windowsのセットアップについて、説明しましょう。

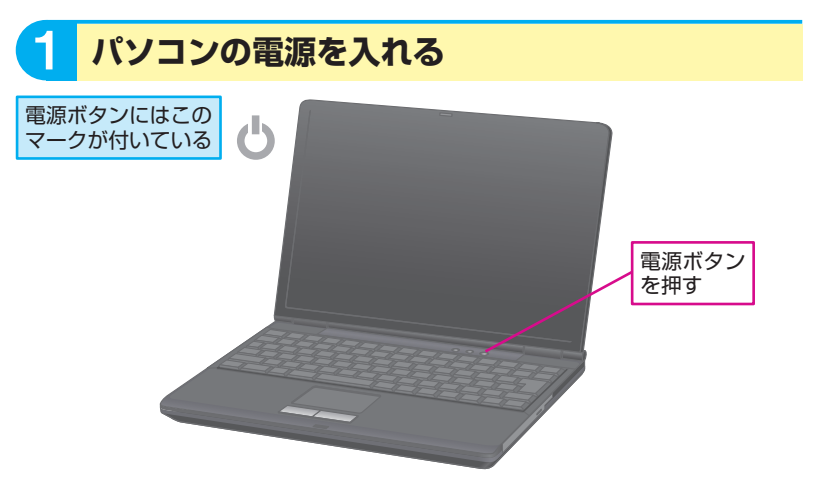

#### ☆Hint! **アップグレードでもセットアップが必要**

Windows 10はWindows 7やWindows 8/8.1からアップグレードできま すが、アップグレードの場合も同じように、Windowsのセットアップが必 要です。アップグレード前の環境によって、表示される内容は少し異なるこ とがありますが、このレッスンを参考に、表示される内容を確認しながら、 手順を進めましょう。

#### ☆Hint! **暗号化キーはどこに書いてあるの?**

無線LAN (Wi-Fi) の暗号化キーは、 通常、無線LANアクセスポイントの 側面や背面に貼られたラベルに記載 されています。暗号化キーのラベル が見つからないときは、取扱説明書 を参照してください。

#### 暗号化キーは無線LANアクセスポイ ントの側面や背面に明記されている

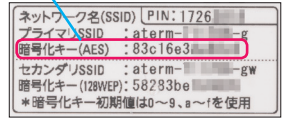

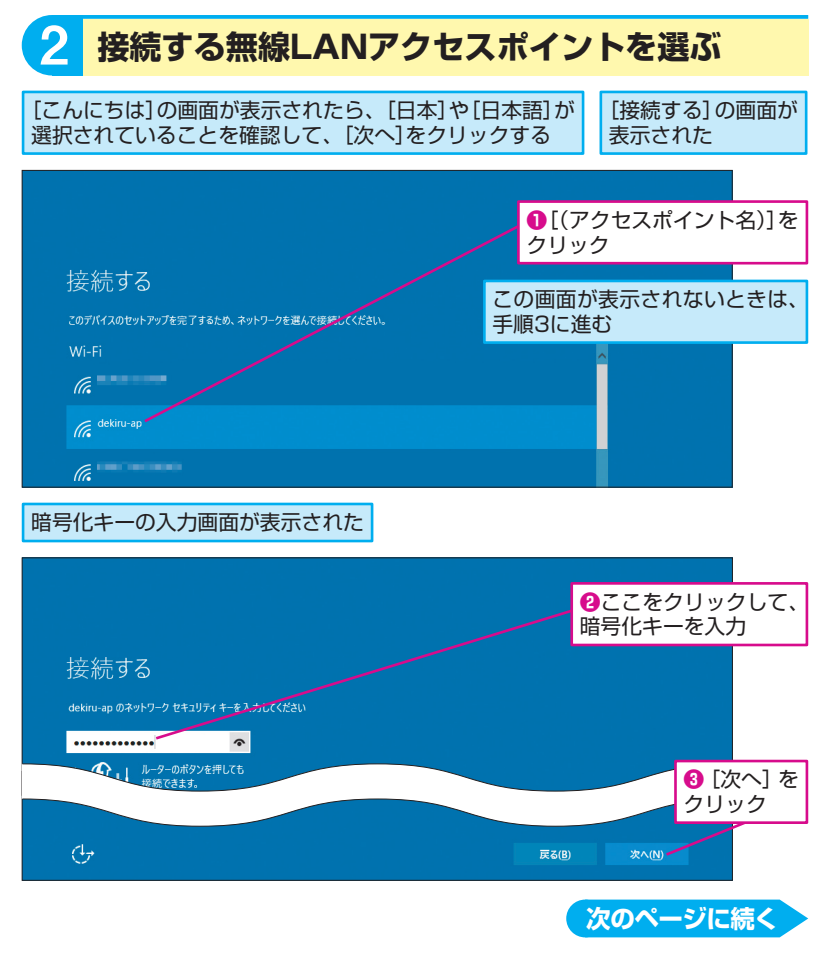

1

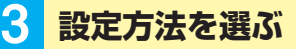

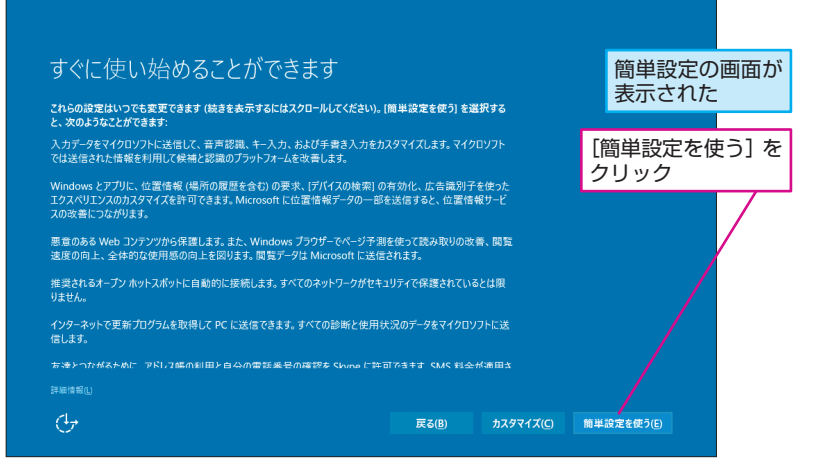

#### ·♡ Hint! . **ローカルアカウントでもサインインできる**

インターネットに接続されていないときや手順5で「この手順をスキップす る]を選んだときは、Microsoftアカウントを設定せずに、Windows 10 にローカルアカウントを設定して、サインインすることができます。ただし、 ローカルアカウントでは、WindowsストアやOneDriveなど、マイクロソフ トが提供するサービスを使うことができません。付録1や付録2を参考に、 後からローカルアカウントからMicrosoftアカウントに切り替えましょう。

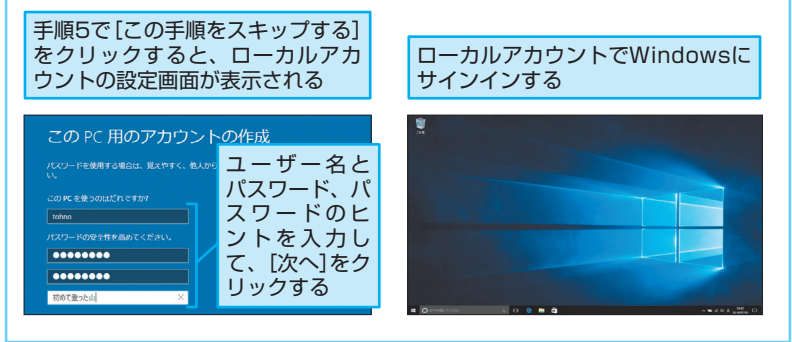

1 章 Windows 10を使えるようにしよう **20** Windows 10を使えるようにしよう

20 できる

第

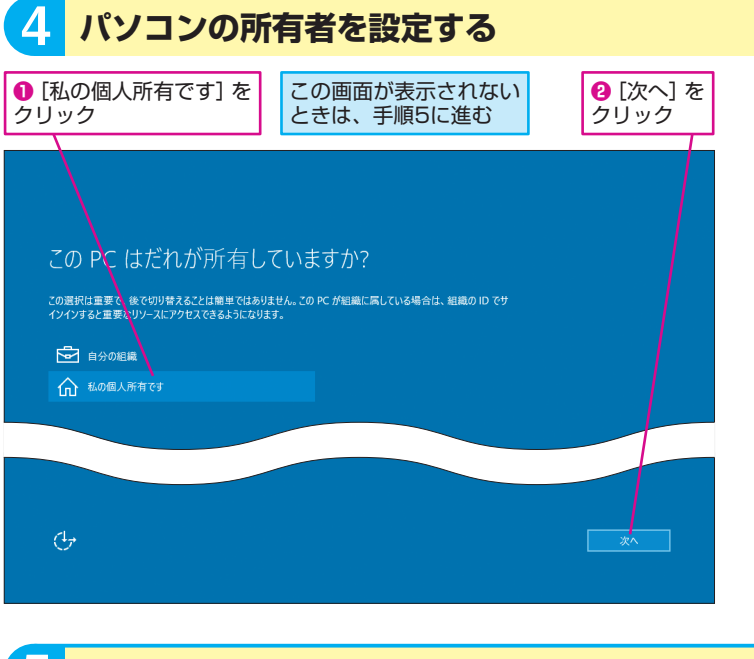

#### 5 **Microsoftアカウントを新規に取得する**

更新プログラムのインストール画面が 表示されたときは、しばらく待つ

自分用にセットアップする

Microsoftアカウントの 入力画面が表示された

> 取得済みのMicrosoftアカウント があれば、そのメールアドレスを 入力してもいい

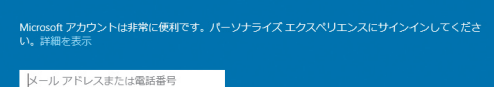

パスワード

アカウントをお持ちではありませんか? 作成

[作成しましょう!]をクリック

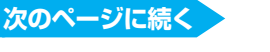

1

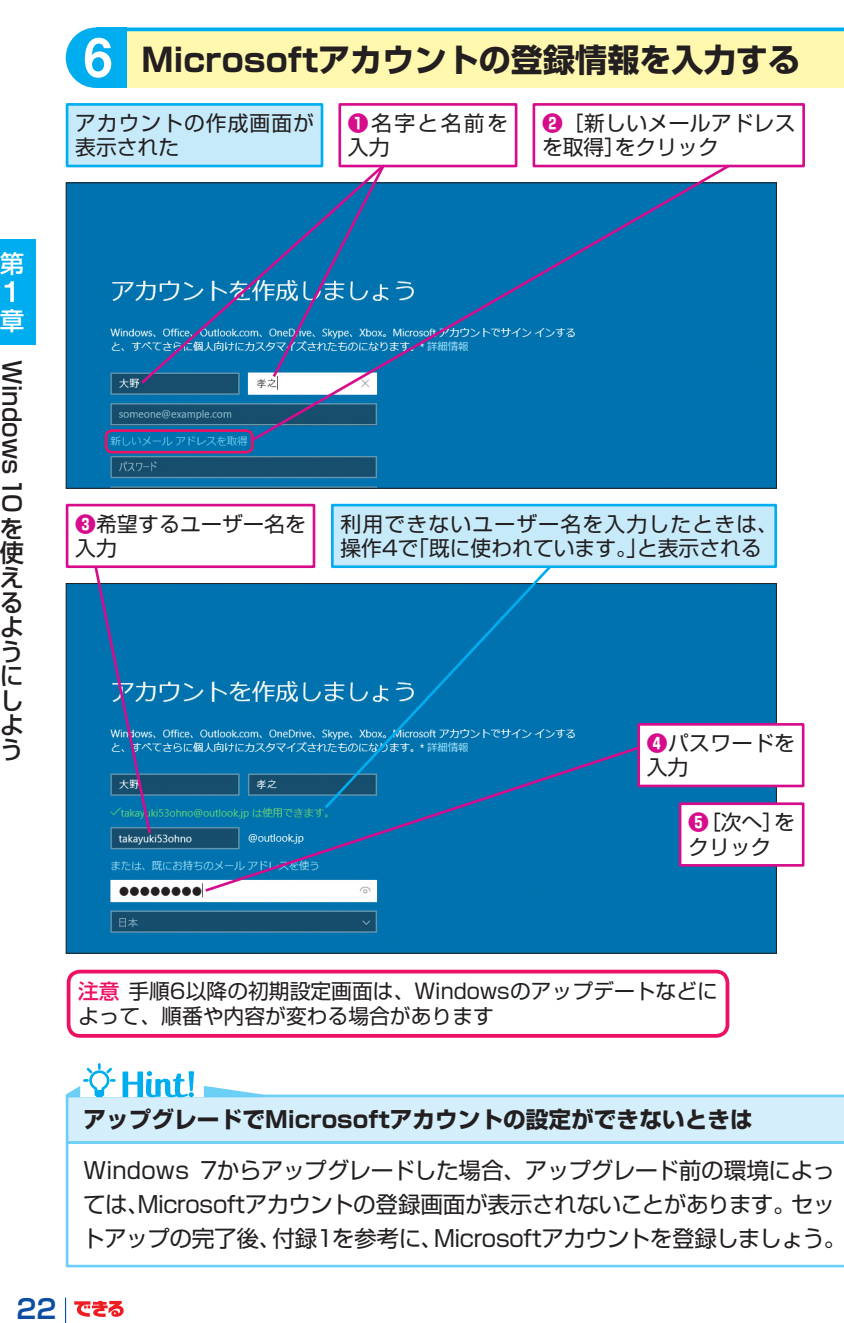

∛ Hint! **アップグレードでMicrosoftアカウントの設定ができないときは**

Windows 7からアップグレードした場合、アップグレード前の環境によっ ては、Microsoftアカウントの登録画面が表示されないことがあります。セッ トアップの完了後、付録1を参考に、Microsoftアカウントを登録しましょう。

第